## How to: Rotary Virtual Background

The following tutorial explains how to access MyRotary Brand Center to save a Virtual Background Rotary logo.

| 1) Go to https://my.rotary.org.                                                                                                |                     |                            |                              |                       |                         |                  |
|----------------------------------------------------------------------------------------------------|---------------------|----------------------------|------------------------------|-----------------------|-------------------------|------------------|
| يىيىر                                                                                                    | otary 🋞 🗆 My Rotary |                            |                              |                       |                         | Sign In Register |
| Rotary 🋞                                                                                                    |                     |                            | A Rotary.org   9 Club Finder |                       |                         |                  |
| Exchange Ideas                                                                                                    | Take Action         | Learning & Reference       | Manage                       | The Rotary Foundation | News & Media            | Member Center    |
|                                                                                                    |                     |                            |                              |                       |                         |                  |
| My Rotary Member Dashboard                                                                                                    |                     |                            |                              |                       | SIGN IN TO MY ROTARY    |                  |
| Welcome to My Rotary, a place for members of Rotary to access tools and information to make your membership experience better. |                     |                            |                              |                       | REGISTER FOR AN ACCOUNT |                  |
| lf you are not a mer                                                                                                    | nber of Rotary,     | please visit our home page | at <b>Rotary.or</b>          | g.                    |                         |                  |

- 2) Click the "Sign In" link in the upper right of the screen.
- 3) Enter your username and password.
- 4) If not already selected, select the box marked "Remember Me" to stay

signed in for up to 30 days.

- 5) Click Sign In.
- 6) Hover your cursor over the tab marked News & Media, located directly under the search box on the upper right side of the screen. A drop-down menu will appear.

## 7) Select Brand Center from the fourth column to the right, second item down

from the News & Media drop-down menu.

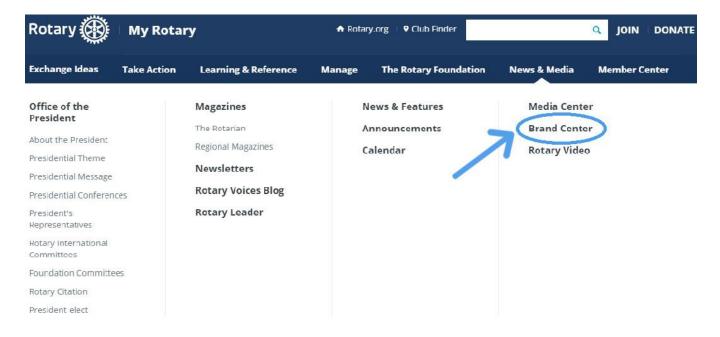

8) Hover your cursor over the tab marked Materials, located in the middle of

the screen. A drop-down menu will appear. Click Materials.

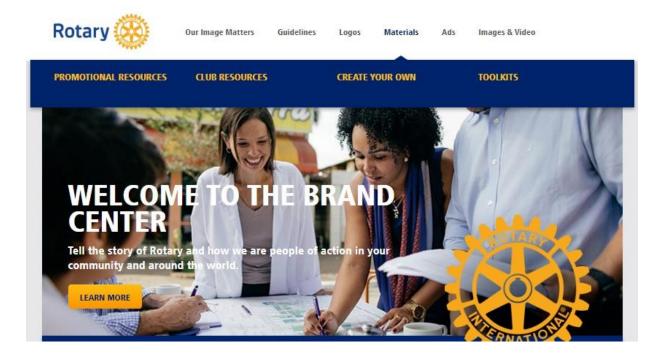

## 9) Click on the Club Resources blue "view" button, the first option on the

left.

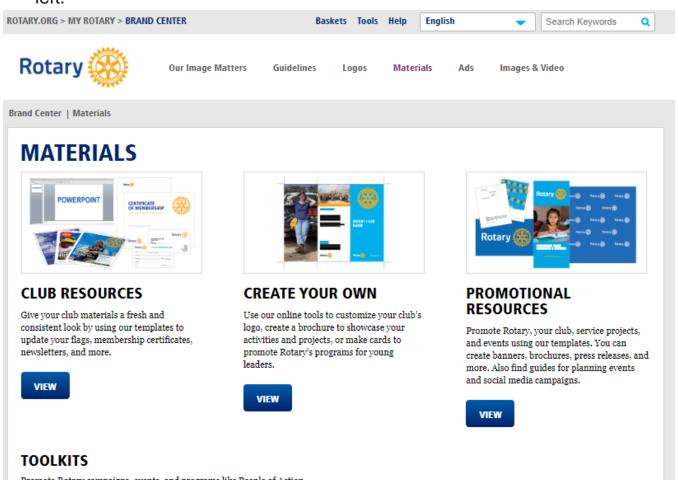

Promote Rotary campaigns, events, and programs like People of Action, World Polio Day, and Rotary Global Rewards with these helpful tools. 10)Scroll down to view and select the desired Virtual Background Rotary logo. Right click your chosen image and **"Save Image As"** to your desired folder and rename the image as desired.

## **CLUB RESOURCES**

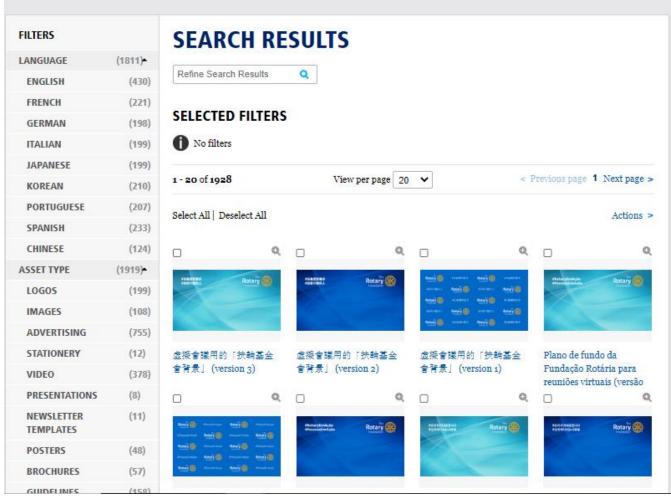

Email <u>sina.tidwell@gmail.com</u> or call (940)242-1012 to schedule a one-on-one walk through.